- 1. Öffne das Textverarbeitungsprogramm Google Docs
- 2. Schreibe als Überschrift folgenden zentrierten Text: *Übung – Tabellen*. Formatiere die Überschrift in einer beliebigen Schriftart, Schriftgröße 14, fett.
- 3. Füge nach der Überschrift eine Linie ein. *(Einfügen – Horizontale Linie)*
- 4. Wechsle auf Linksbündig.
- 5. Füge eine Tabelle mit 4 Spalten und 6 Zeilen ein. *(Tabelle – Einfügen – Symbol verwenden)*
- 6. Verändere die Spaltenbreite:
- 7. Spalte 1: 8 cm, Spalte 2 und 3 je 2 cm und Spalte 4: 3 cm *(Spalten markieren - Rechte Maustaste - Tabelleneigenschaften – Spaltenbreite ...)*
- 8. Ergänze die Tabelle wie unten abgebildet:

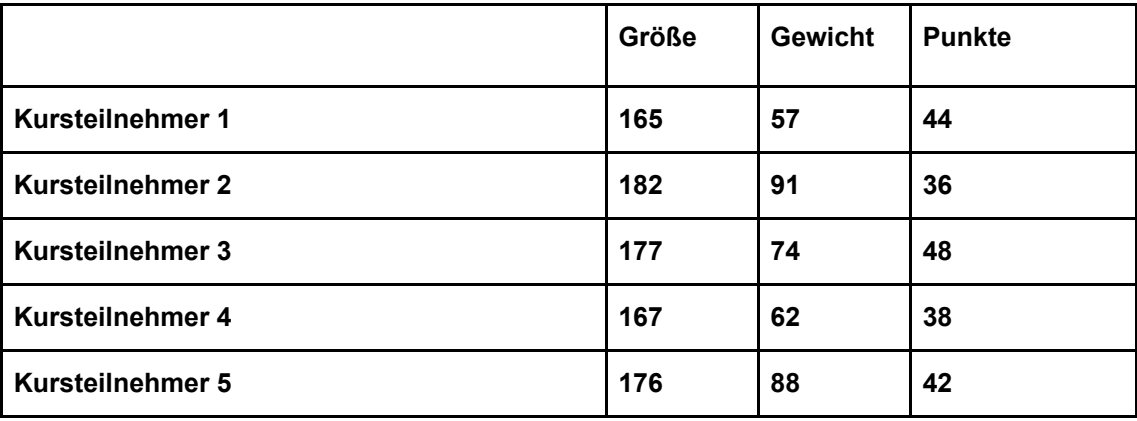

- 9. Zentriere die Texte in der 2., 3. und 4. Spalte!
- 10. Verwende für die gesamte Tabelle die Schriftart Times New Roman, 12 pt.
- 11. Formatiere die Spaltenüberschriften fett und kursiv!
- 12. Füge ganz unten eine neue Zeile ein! *(Rechte Maustaste - Zeilen unterhalb einfügen)*
- 13. Ergänze durch eigene Werte in roter Schrift
- 14. Speichere die Datei zwischendurch.
- 15. Füge darunter eine neue Tabelle ein mit 3 Spalten und 5 Zeilen ein.
	- Erste Spalte 1 cm breit, Text rechtsbündig
	- Zweite Spalte 6 cm breit, Text zentriert
	- Dritte Spalte ca. 4 cm breit, Text zentriert
	- Erste Zeile helllgrau schattieren

Schriftart in der Tabelle Arial, 12pt - Spaltenüberschriften Arial, 14pt, fett Fünfte Zeile weglöschen.

16. Kopiere die Tabelle von Aufgabe 12 und fülle sie mit folgendem Text::

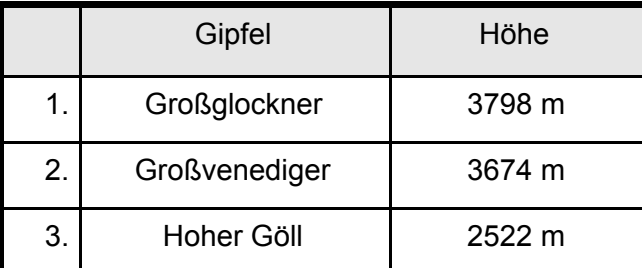